## Guía del Estado de la Solicitud y Becas EMA

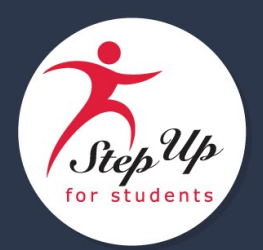

1. Iniciar sesión en tu cuenta de EMA. Selecciona **Página de Inicio**.

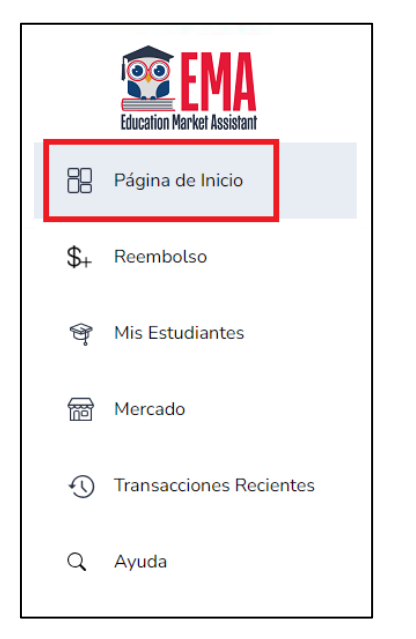

2. Encuentra tus solicitudes activas para tu(s) estudiante(s) bajo **Mis Solicitudes**.

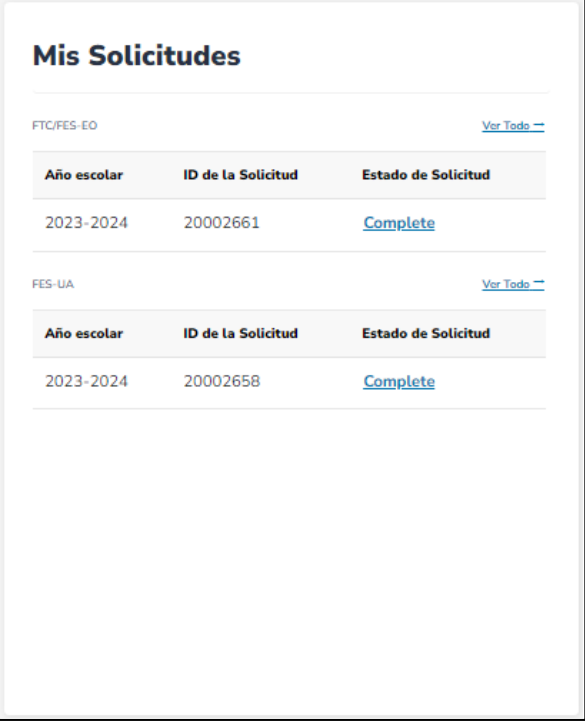

3. Puedes ver la lista de **Estado de Solicitud** o seleccionar **VER TODO** para revisar cada solicitud para un programa particular y el/los estado(s) de la solicitud de tu(s) estudiante(s).

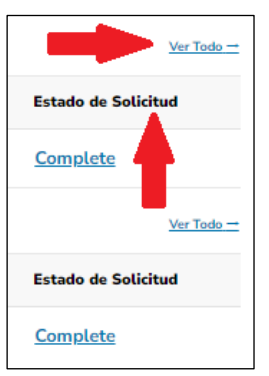

4. Si seleccionas VER TODO →, se mostrará la pantalla de solicitudes para tu(s) estudiante(s). Encuentra el estado de la solicitud de cada estudiante bajo la pestaña del programa apropiado.

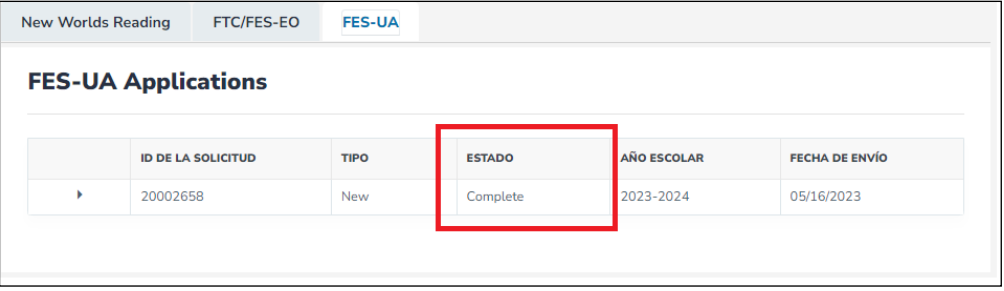

- 5. Aquí tienes una descripción de los **Estados de las Solicitudes** en EMA para la(s) solicitud(es) de tu(s) estudiante(s):
	- **Borrador** Tu solicitud aún no está completa. Por favor, completa tu solicitud, sube la documentación requeriday envíala.
	- **Enviado** La solicitud ha sido enviada pero aún no ha sido revisada. Por favor, vuelve a comprobarlo más tarde.
	- **Revisión Pendiente** La solicitud ha sido enviada y está en revisión. Por favor, vuelve a comprobarlo más tarde.
	- **En Espera** Se requiere información o documentación adicional.
		- o Instrucciones Adicionales para el estado En Espera:
			- i. Iniciar sesión en EMA.
			- ii. En la Página de Inicio, como se mencionó anteriormente, verás tus solicitudes y sus estados. Para unasolicitud que está en espera, selecciona el enlace/texto azul **En Espera**.
				- a. La razón del estado En Espera puede ser vista debajo de la sección de comentarios en la páginade Detalles de la Solicitud.
			- iii. La pantalla de **Selección de Estudiante** se muestra.

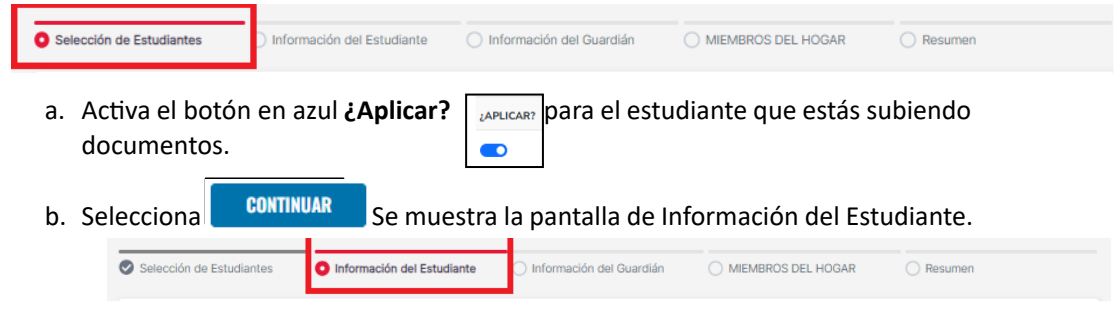

- iv. Desde la pestaña de Información del Estudiante, selecciona la flecha  $\bullet$  desplegable al lado del nombre.
	- a. Desplázate hasta el final de la pantalla de **Información del Estudiante** para encontrar elcuadro de carga de documentos donde subirás tu documentación y luego selecciona **CONTINUAR** para agregar el/los archivo(s) a tu solicitud.

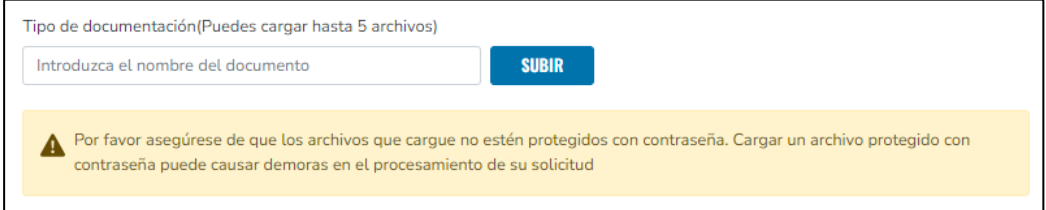

- **En Revisión**  La revisión de tu solicitud está completa. Selecciona el icono **Mis Estudiantes** en el menú de la izquierda para mostrar la lista de Estudiantes Activos. Bajo **Estudiantes Activos**, selecciona **Ver** a la derecha decada nombre de estudiante para ver su estado de beca.
- 6. También, puedes ver el **Estado de la Beca** de tu estudiante (en la pantalla de Detalles del Estudiante) como uno de los siguientes:
	- **Pendiente** El estado de elegibilidad de tu estudiante todavía está en revisión. Por favor, monitorear tu cuenta EMA para actualizaciones.
	- **Otorgado** Tu solicitud ha sido aprobada y se ha determinado que el estudiante es elegible para una beca. Por favor nota, tu estudiante aún no ha sido "financiado" para el año escolar de solicitud.
	- **Financiado** La beca de tu estudiante ha sido financiada en tu cuenta EMA. Ahora puedes utilizar los fondos en tu cuenta.
	- **Lista de Espera** Un estudiante fue determinado elegible, pero en este momento la beca no será otorgada paraeste año escolar porque no quedan fondos de beca.
	- **Rechazado** Has indicado a Step Up For Students que no tienes la intención de utilizar la beca para este año escolar. Si decides solicitar para el siguiente año escolar, se te considerará un solicitante "nuevo".
	- **Retirado** Has recibido fondos de becas pero has optado por no continuar en tu programa para esteaño escolar.
	- **Denegado** Tu estudiante no ha sido considerado "elegible" para la beca que solicitaste en este momento. Si sientes que esto no es correcto, por favor contáctanos para asegurar que toda la información de calificación hasido recibida.

Para fines de inscripción, una vez que el estado de la beca de un estudiante es "Otorgado", se debe compartir una captura de pantalla del ID de la Beca (Award ID) y el estado del estudiante con la escuela deseada. **Nota:** El ID del Estudiante y el ID de la Beca (Award ID) son números separados asignados a tu estudiante durante el proceso de solicitud.

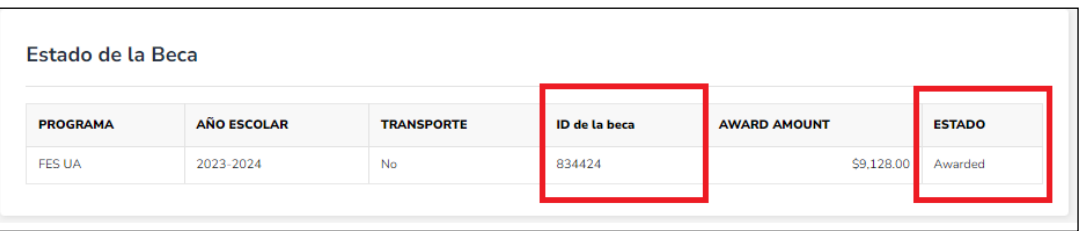

**Para más información**, consulta nuestras preguntas frecuentes y soluciones a problemas comunes [aquí](https://www.stepupforstudents.org/es/get-support/).